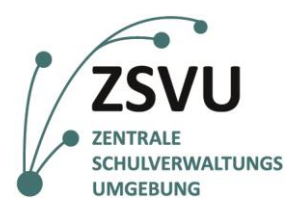

### **eGovernment@School**

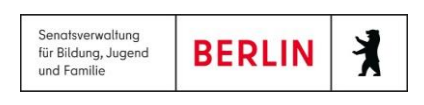

ZSVU-Useranleitung

# **Anmeldung LIV**

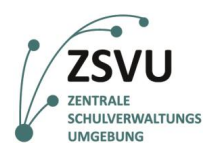

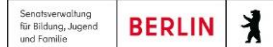

# Anmeldung LIV

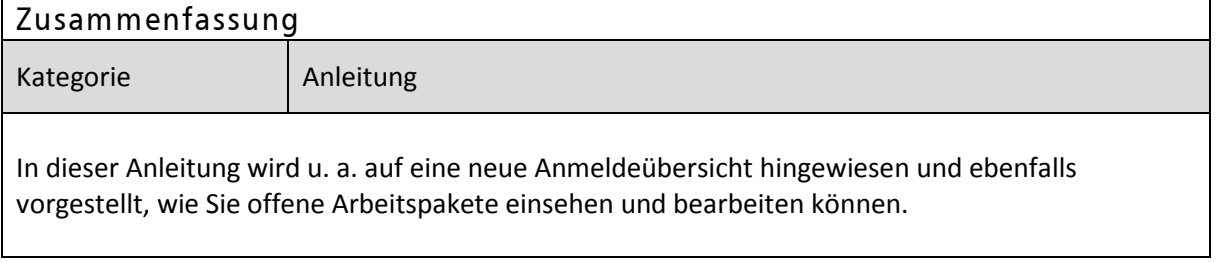

## **Inhalt**

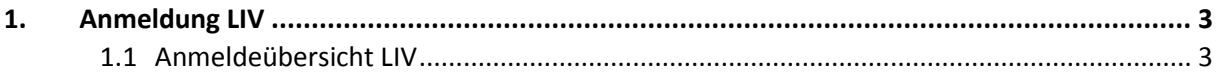

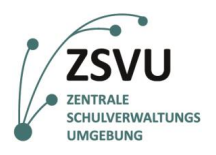

丬

## <span id="page-2-0"></span>**1. Anmeldung LIV**

### <span id="page-2-1"></span>**1.1 Anmeldeübersicht LIV**

Dieses Kapitel thematisiert die Anmeldeübersicht nach dem erfolgreichen Login in der Fachanwendung LIV. Nachdem Sie sich in LIV angemeldet haben, gelangen Sie auf die neue Nachrichtenübersichtsseite (vgl. Abb.1), die nicht wie gewohnt mit dem Einstiegsbild der Berliner U-Bahn beginnt (vgl. Abb. 2). Möchten Sie die gewohnte Startansicht (vgl. Abb. 2) einsehen, so klicken Sie innerhalb der neuen Nachrichtenübersichtsseite auf das grüne Kreissymbol, das durch den Pfeil in Abb. 1 gekennzeichnet ist.

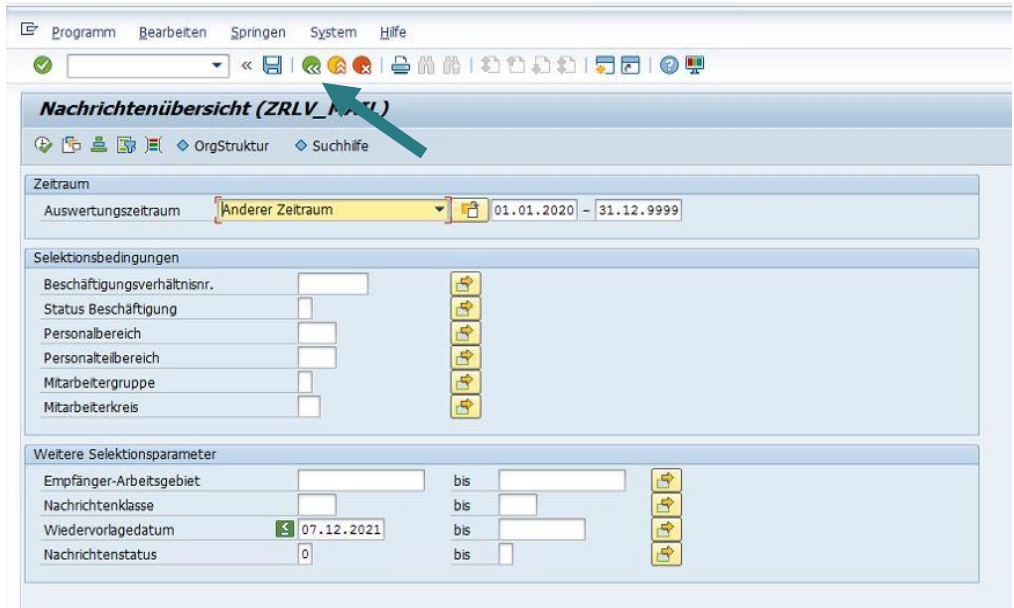

#### **Abb. 1 – Neue Startseite – Nachrichtenübersicht**

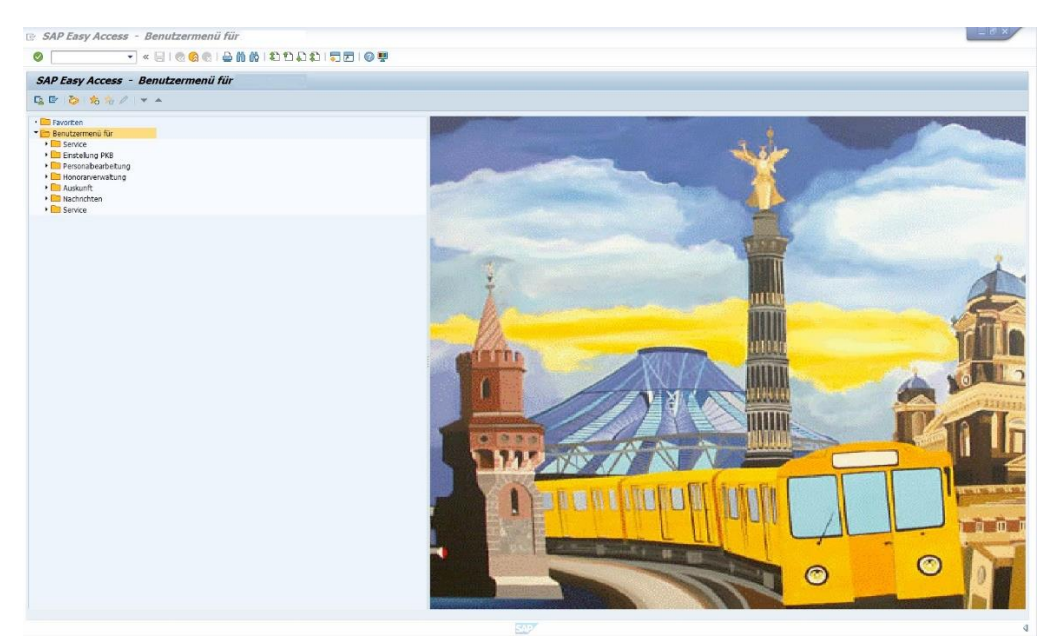

#### **Abb. 2 – Alte Startseite**

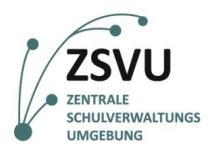

 $\lambda$ **BERLIN** 

Möchten Sie alle Nachrichten und Wiedervorlagen angezeigt bekommen, so betätigen Sie bitte die Schaltfläche *Ausführen* der Uhr mit grünem Häkchen links, wie in Abb. 3 durch einen Hinweispfeil gekennzeichnet ist. Danach gelangen Sie in die Ansicht Abb. 4, die Ihnen Nachrichten und Wiedervorlagen anzeigt.

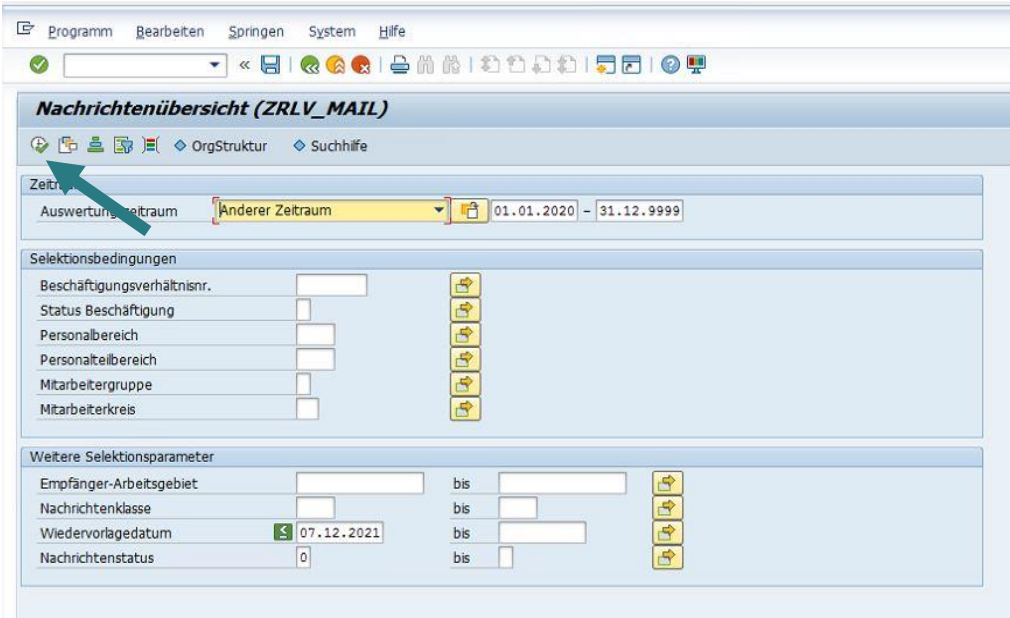

**Abb. 3 – Klicken des Ausführen Symbols zur Anzeige offener Aufgaben**

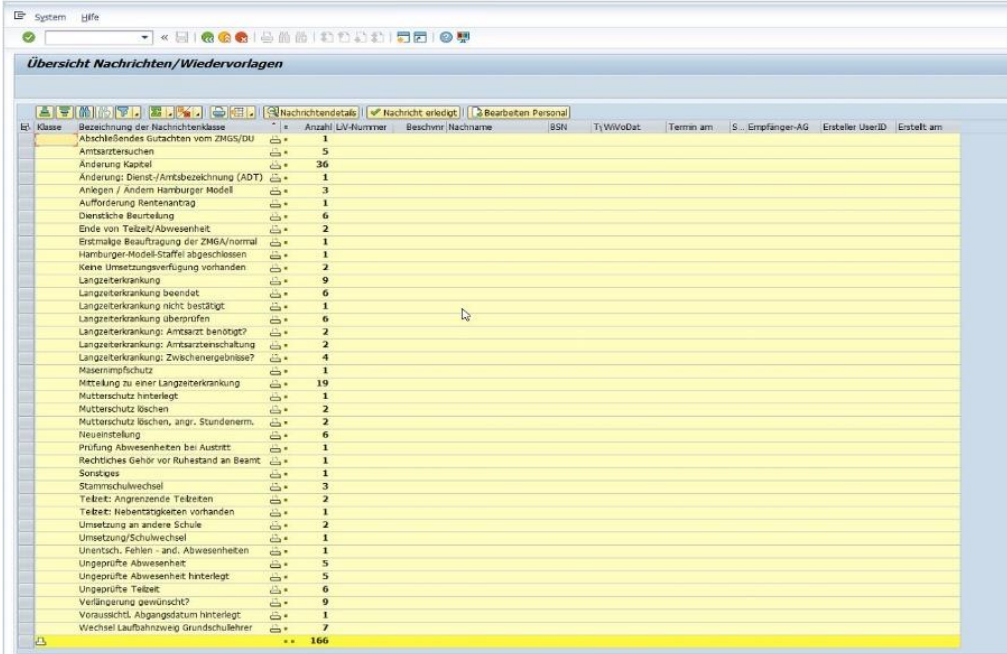

**Abb. 4 – Übersichtsseite Nachrichten und Wiedervorlagen**